## **Fulton Bank | CASH MANAGEMENT**

# **BOSS Online Banking Guide**

#### **Passcode Maintenance – Quick Reference Guide**

This quick reference guide will provide you step-by-step instructions on to locate your One Time Passcode (OTP) contact information.

#### **Locating a User's Passcode Maintenance Widget**

- Log into BOSS's Online Banking Application
- Click **Administration & Settings**
- Select **User Maintenance**

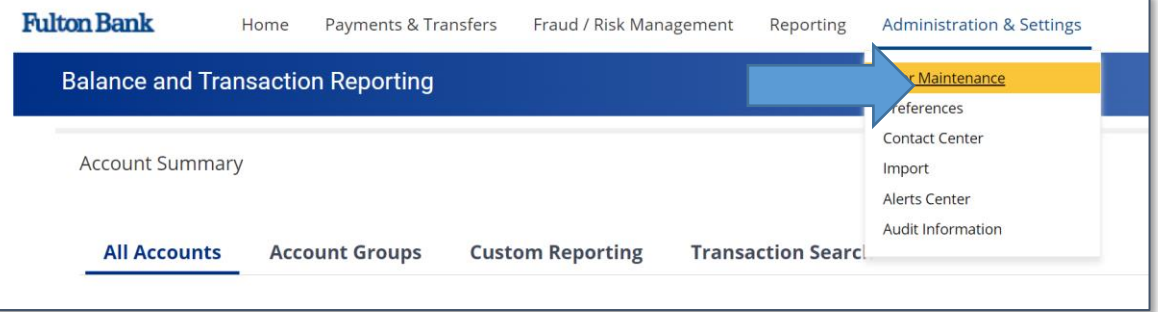

• Scroll down until you locate the **Passcode Maintenance** widget

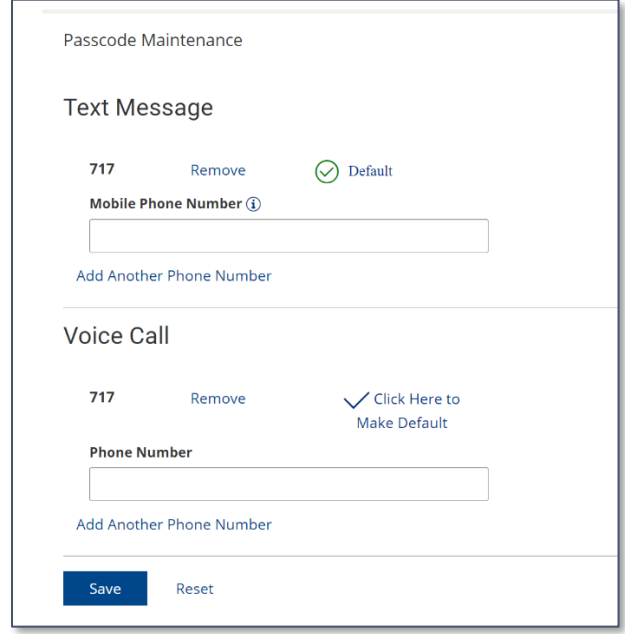

### **Fulton Bank | CASH MANAGEMENT**

• Confirm your phone number is up to date

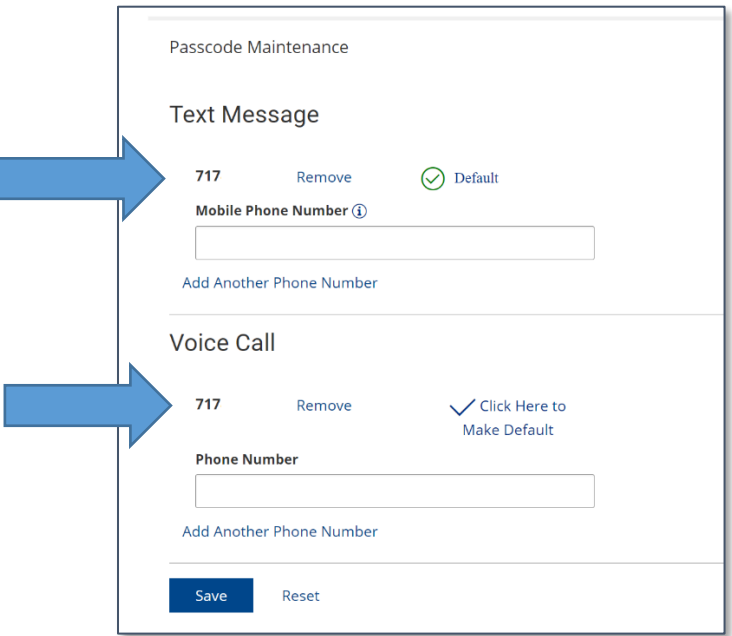

• Admin users will have access to remove and update their OTP contact number, as well as make necessary changes to their sub users. Additional OTP contact numbers can be added as needed.

**Please Note**: This option is only available for Admin users. If you are not entitled as an Admin user, you will not be able to make these changes to a user profile.